# Machine Embroidery Notes July Downloading a File from a website

Go to the desired website and find the desired design you wish to download (for this example we will be using the website

[https://www.kreativekiwiembroidery.co.nz/page/home.ht](https://www.kreativekiwiembroidery.co.nz/page/home.html) [ml](https://www.kreativekiwiembroidery.co.nz/page/home.html)

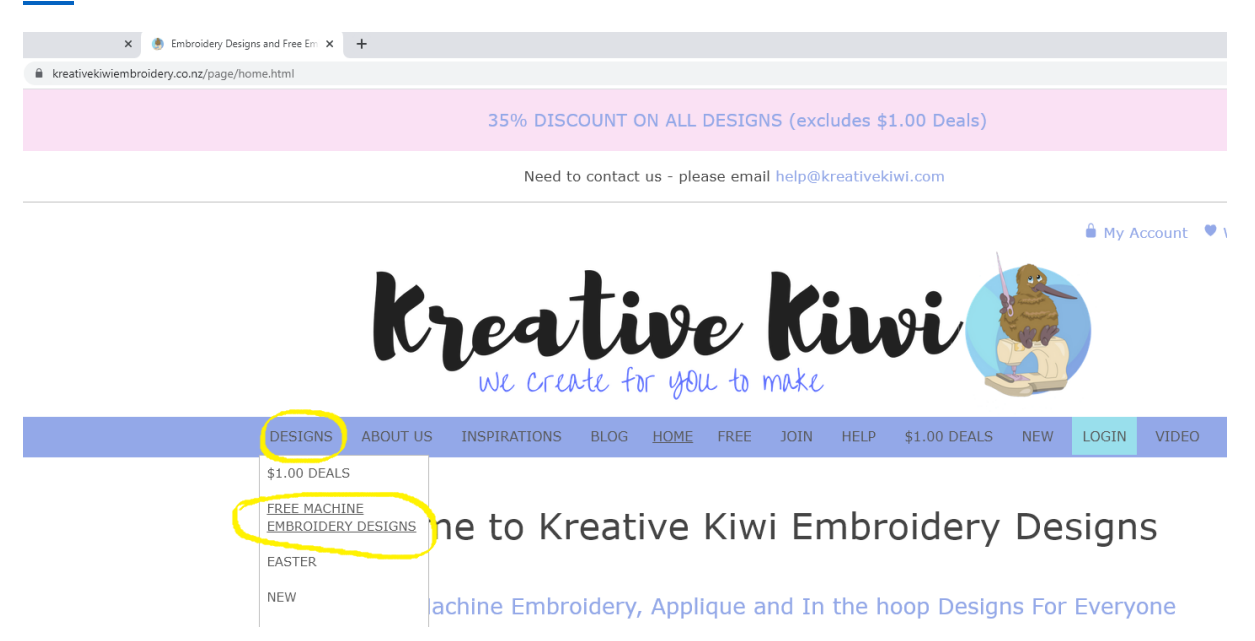

### Click on **DESIGNS** and move the cursor down to **FREE MACHINE EMBROIDERY DESIGNS** (as shown circled)

The following will appear on your screen.

Free Machine Embroidery Designs

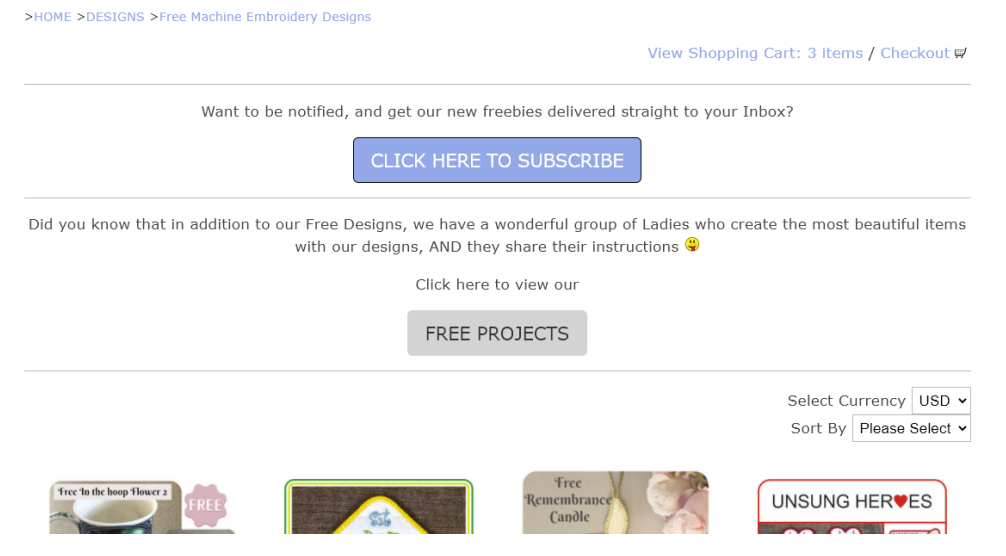

Scroll down to find free designs available for downloading, there are many designs including lots of different coasters.

Note: There is three pages, select the box NEXT to get onto the next page.

For this example, we will select the FREE IN THE HOOP BUTTERFLY COASTER

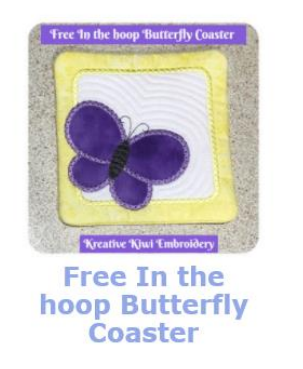

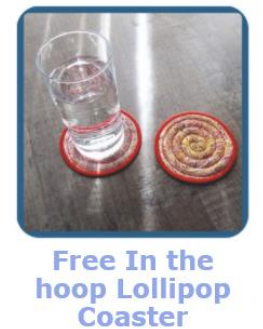

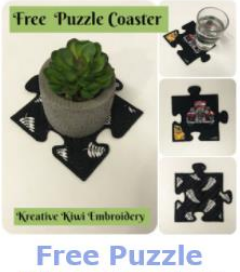

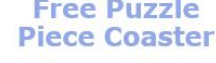

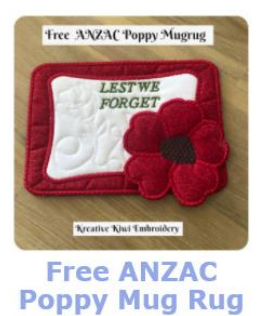

Left click on the name of the coaster 'Free In the hoop Butterfly Coaster', it will turn black initially when you hover on it; the following will appear:

### Free In the hoop Butterfly Coaster

>HOME >DESIGNS >Free Machine Embroidery Designs >Free In the hoop Butterfly Coaster

View Shopping Cart: 3 items / Checkout

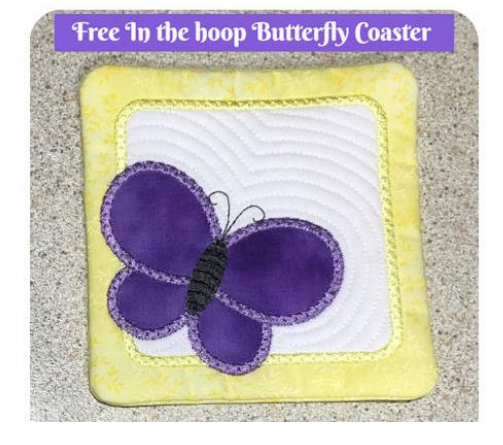

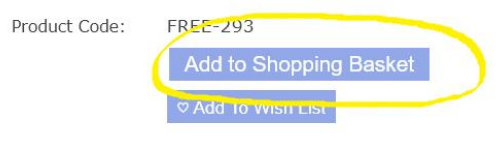

## Left click (as shown circled) on **ADD TO SHOPPING BASKET**. The following window will open:

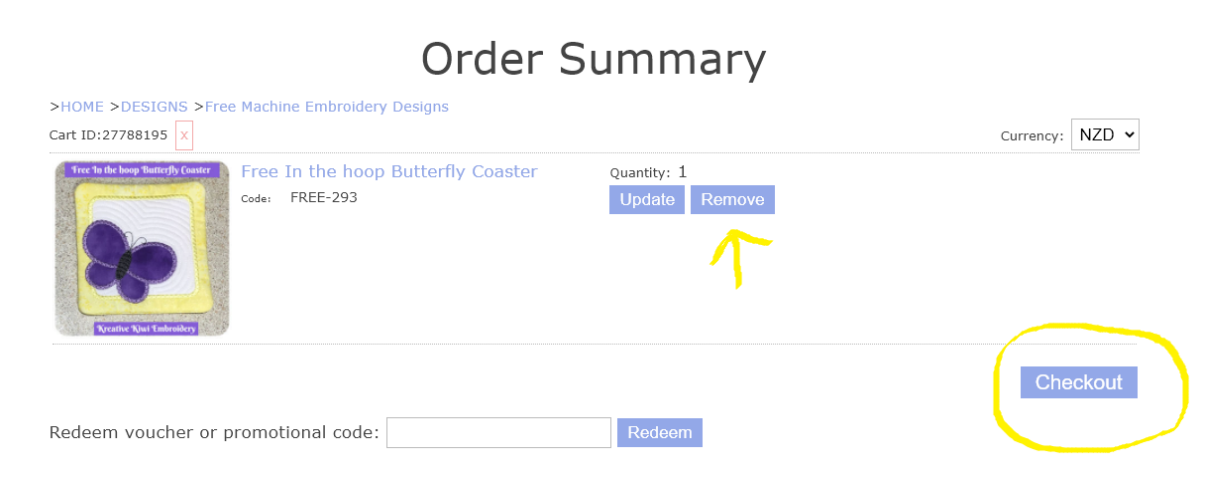

Here you will see what you have added to your shopping basket, Note the REMOVE button, this is if you decide you no longer want this item it can be taken off by clicking on it.

If an option of selecting '**choose format'** comes up with your chosen design, left click on the arrow, move down and then left click on **JEF** (see below).

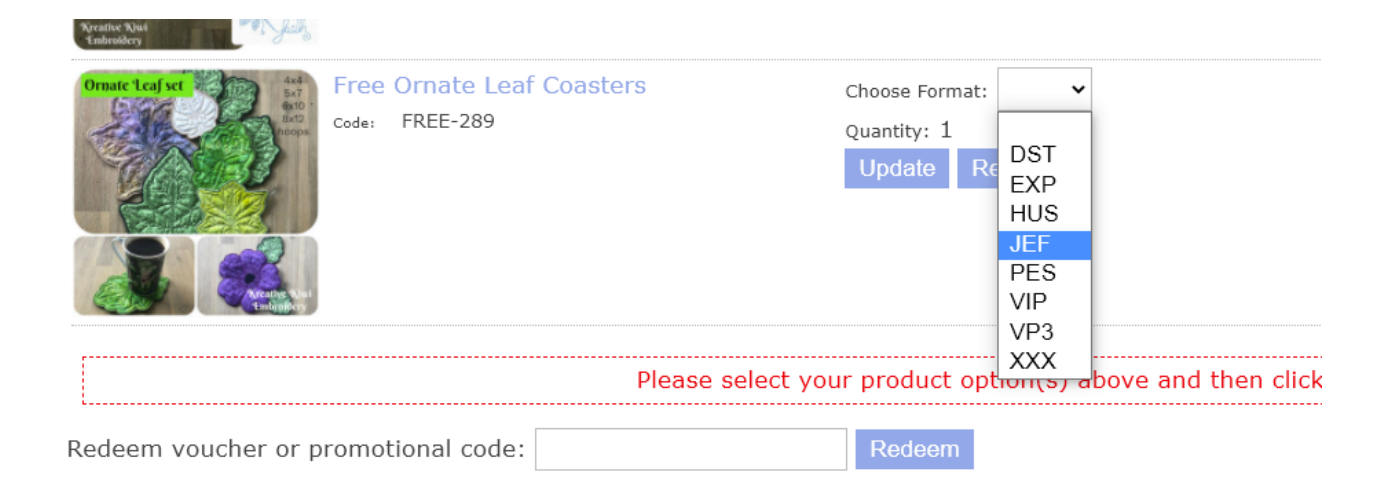

**Continue Shoppir** 

# Next left click on the **CHECKOUT** icon.

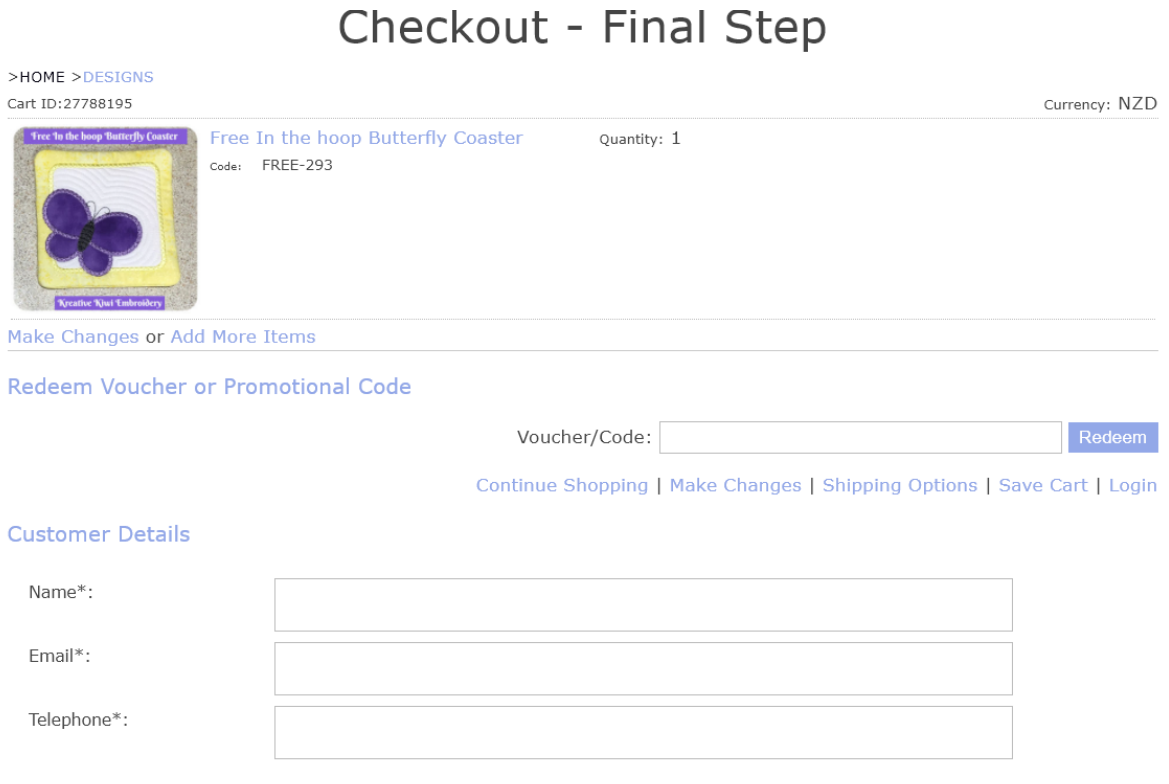

**Additional Comments** 

Fill in your details, name, email address and phone number. Kreative Kiwi is a reputable site and a New Zealand designer so safe to do with this website.

Ensure to click in the little white box next to the line **I'M NOT A ROBOT** (it will not let you go any further unless you do) and left click on **SUBMIT YOUR ORDER.**

# **An email will be sent to you containing your design.**

Open the email and click on the blue '**Download File'** next to your design (pretty much in the middle of the page).

The design will now be opened onto your computer and can also be found in the downloads folder later.

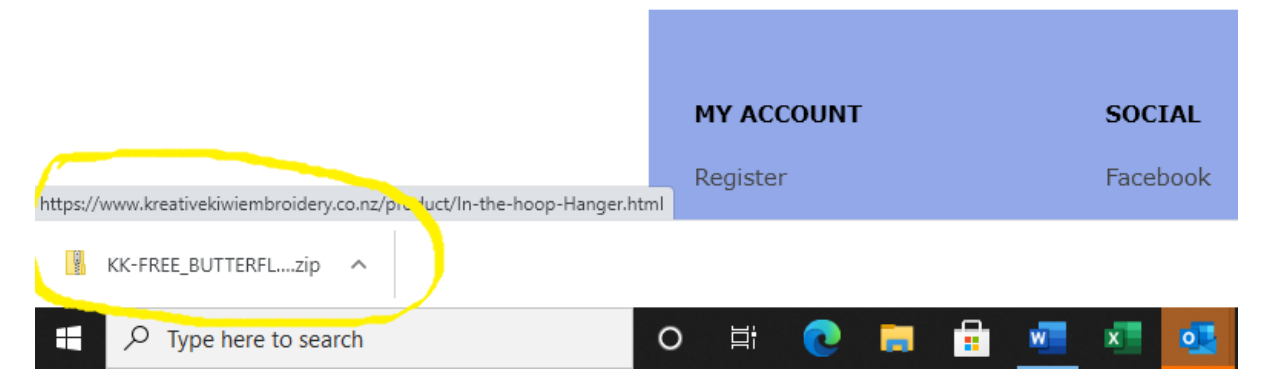

This will be a zipped folder, that you will see at the bottom right-hand corner of your screen, as shown above. Most modern computers today already have a program that will automatically open this for you.

Double left mouse click on the zipped folder to open your design.

Here you will see different size options and design format options.

There will also be a PDF file at the bottom for your instructions.

If you feel comfortable, go ahead, and place the JEF design of your choice onto a USB stick OR bring your laptop along and we shall do this step in our club session.

You may like to either print the instructions or bring along your laptop to read the instructions as you go.

If you have access to the Internet at home, please give downloading a free design a try. If you do not have the Internet then it is not a problem, I shall give you a design to stitch out.

Thank you!